## **Adwcleaner**

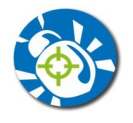

## **1 Introduction**

En plus de l'antivirus, de temps en temps il faut vérifier si on n'est pas infecté par des Malware, des petite programmes méchants.

**[AdwCleaner](http://www.clubic.com/telecharger-fiche430277-adwcleaner.html)** supprimera les logiciels indésirables passés entre les mailles de vos filets ou de ceux de votre antispyware et antivirus. Un excellent logiciel : simple, efficace, gratuit et en français.

On va **télécharger** ce logiciel sur le site <http://www.clubic.com/>qui a le moins de logiciels pirates qui s'installent en même temps que celui demandé.

## **2 Téléchargement**

Aller sur le site Clubic.com

Passer la souris devant TELECHARGER et dans le menu qui s'affiche, cliquer sur AdwCleaner, en bas à droite

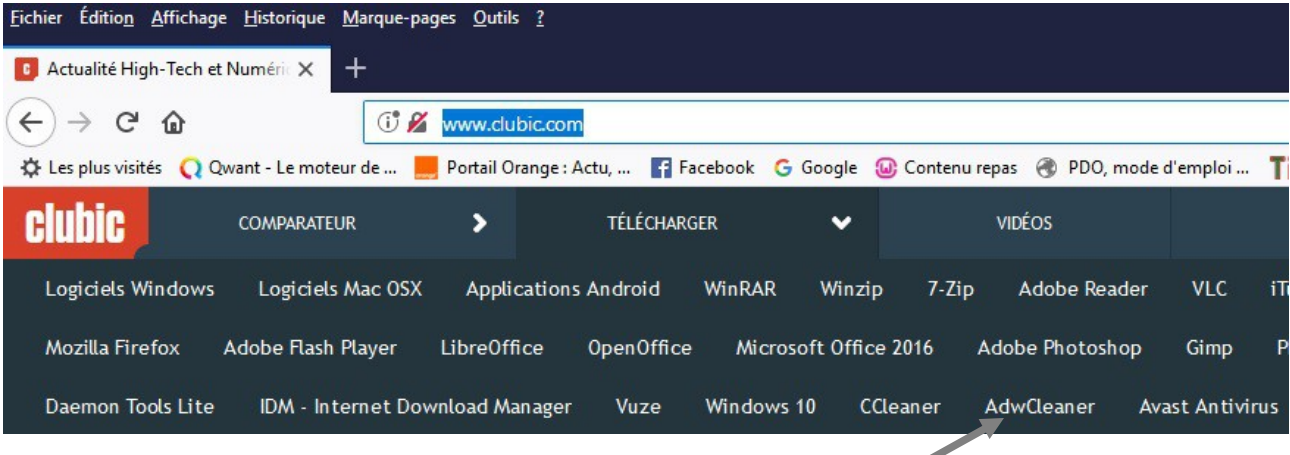

La page que l'on vient d'ouvrir, permet de télécharger le logiciel, et indique le mode d'emploi..

Il faut cliquer sur le cadre Télécharger .

Suivant votre navigateur internet le fichier à exécuter sera enregistré soit dans le dossier *Téléchargement* , soit votre navigateur vous demandera si vous voulez *Enregistrer* ou *Exécuter* le programme. Exécuter-le.

## **3 Comment l'utiliser**

Une page précise comment utiliser le logiciel :

<http://www.clubic.com/telecharger/actus-logiciels/article-782616-1-adwcleaner-xplode.html>

Une fois téléchargé, exécuter le logiciel.

Un grand écran vous demande si vous voulez exécuter ce logiciel, Cliquer sur *OUI.*

Au démarrage du logiciel, le premier écran permet de changer de langue, car par défaut il est en anglais. (Il faut ferme le logiciel et l'exécuter à nouveau pour le changement de langue)

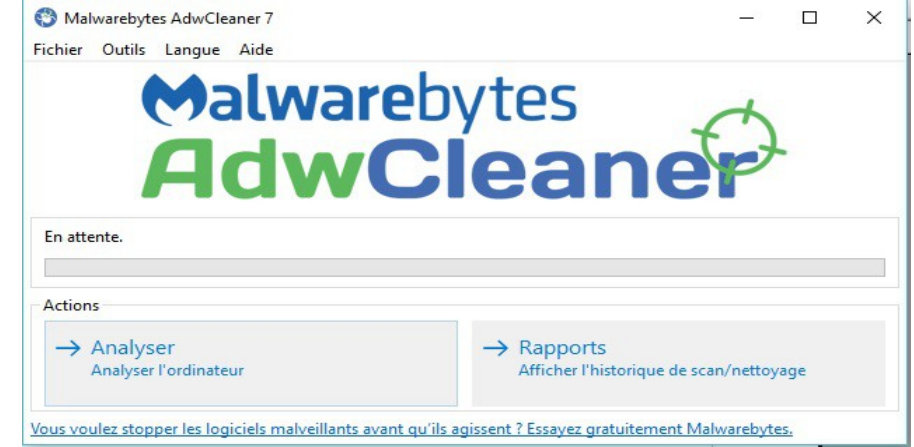

Ensuite, cliquer sur *Analyser* (ou *Scan* en anglais).

Si il n'y a pas de Malware, on peut arrêter là et fermer le logiciel.

Bien lire le fichier texte qui s'affiche. Chaque paragraphe contient :

Soit : No malicious files found.  $\rightarrow$  Pas de problème.

Soit : PUP.Optional.Legacy, C:\Program Files (x86)\GamesBar → veut dire Malware qu'il faudra suppimer.

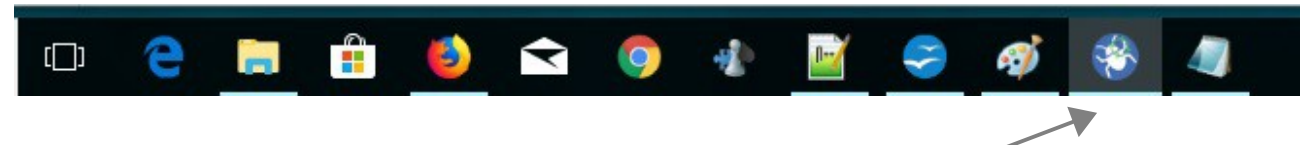

Ré-afficher le logiciel en cliquant sur son icône tout en bas de l'écran :

En cas de Malware, il y a des cases cochées dans la partie basse de la fenêtre du logiciel.

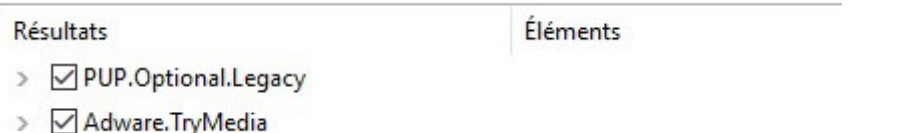

Si il y a un logiciel malveillant détecté, cliquer sur *Nettoyer.*

Le logiciel efface les malware et redémarre le PC.

Au redémarrage, le logiciel ré-affiche le fichier texte qui indique ce qui a été effacé.

Vous pouvez fermer cette fenêtre.